# $\mathbf{COBISS}^{\circledcirc}$

Kooperativni online bibliografski sistem in servisi

# POM – Pomoč uporabnikom

# *Navodila za namestitev čitalnika DENSO BHT 1300 v operacijskem sistemu Windows 7 in novejših* **POM-NA-SI-327, V1.0**

Institut informacijskih znanosti, Maribor, Slovenija

# **IZUM®**

© IZUM, 2017

COBISS, COMARC, COBIB, COLIB, IZUM so zaščitene znamke v lasti javnega zavoda IZUM.

#### **KAZALO VSEBINE**

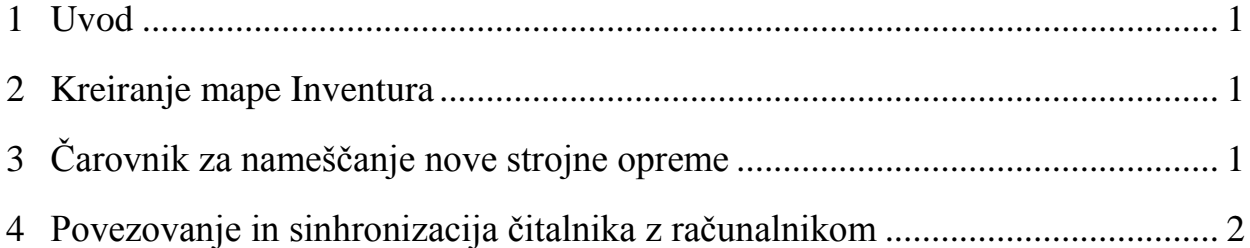

#### **KAZALO SLIK**

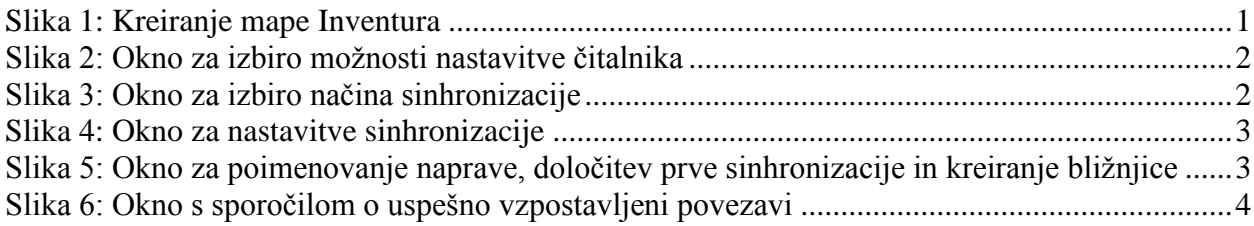

## <span id="page-4-0"></span>**1 Uvod**

V dokumentu je opisan postopek namestitve čitalnika DENSO BHT 1300 za potrebe izvajanja inventure v programski opremi COBISS3 v operacijskem sistemu Windows 7 in novejših.

### <span id="page-4-1"></span>**2 Kreiranje mape Inventura**

Na lokalnem računalniku, kjer izvajamo inventuro, najprej na disku C kreiramo mapo **Inventura**, v katero se bodo shranjevale datoteke z odčitki. Mape **C:/inventura/check\_data**, **C:/inventura/original\_data** in **C:/inventura/history** se kreirajo samodejno ob prenosu odčitkov iz čitalnika, mapo **C:/inventura/uncheck\_data** pa kreiramo sami.

| $\begin{bmatrix} 1 & 1 & 1 \\ 1 & 1 & 1 \end{bmatrix} \begin{bmatrix} 1 & 1 & 1 \\ 1 & 1 & 1 \end{bmatrix}$ | inventura                             |                                | $\Box$<br>$\pmb{\times}$<br>÷ |
|----------------------------------------------------------------------------------------------------|---------------------------------------|--------------------------------|-------------------------------|
| File<br>Home<br>Share<br>View                                                                               |                                       |                                | 0<br>v                        |
| ∍<br>∈<br>↑                                                                                                 | > This PC > System (C:) > inventura > | Search inventura<br>Ċ<br>v.    | ۹                             |
|                                                                                                    | ×<br>٨<br>Name                        | Date modified<br>Type          | Si                            |
| <b>4 Favorites</b>                                                                                          |                                       |                                |                               |
| Desktop<br>Downloads<br>In.                                                                                 | uncheck_data                          | 25.2.2014 12:52<br>File folder |                               |
| Recent places                                                                                               |                                       |                                |                               |
|                                                                                                    |                                       |                                |                               |
| 4 <sup>1</sup> This PC                                                                                      |                                       |                                |                               |
| $\triangleright$ $\blacksquare$ Desktop                                                                     |                                       |                                |                               |
| Documents<br>F<br>$\triangleright$                                                                          |                                       |                                |                               |
| Downloads<br>D.                                                                                             |                                       |                                |                               |
| Music<br>D.                                                                                                 |                                       |                                |                               |
| Pictures<br>$\triangleright$                                                                                |                                       |                                |                               |
| Tanja's Device<br>Þ                                                                                         |                                       |                                |                               |
| $\triangleright$ E<br>Videos                                                                                |                                       |                                |                               |
| $\triangleq$ System (C:)                                                                                    |                                       |                                |                               |
| Intel<br>$\triangleright$                                                                                   |                                       |                                |                               |
| inventura<br>$\triangleright$                                                                               |                                       |                                |                               |
| PerfLogs<br><b>Program Files</b><br>$\triangleright$                                                        |                                       |                                |                               |
| Program Files (x86)<br>Þ                                                                                    |                                       |                                |                               |
| Temp                                                                                                    |                                       |                                |                               |
| <b>Users</b><br>$\triangleright$                                                                            |                                       |                                |                               |
| $\triangleright$ <b>Windows</b>                                                                             |                                       |                                |                               |
| $\triangleright$ $\bigcirc$ Data (D:)                                                                       |                                       |                                |                               |
|                                                                                                    | $\vee$ $\leq$                         |                                | $\,$                          |
| ×<br>1 item                                                                                                 |                                       |                                | 胆<br>$\blacksquare$           |

**Slika 1: Kreiranje mape Inventura**

## <span id="page-4-3"></span><span id="page-4-2"></span>**3 Čarovnik za nameščanje nove strojne opreme**

Na lokalnem računalniku je treba preveriti, ali imamo nameščen program Windows Mobile Device Center. Če ni nameščen, ga namestimo s spletnega mesta Microsoft Download Center. Pri tem je treba upoštevati verzijo našega operacijskega sistema. V operacijskem sistemu Windows 8 je za zagon programa Windows Mobile Device Center treba ročno omogočiti programsko ogrodje .NET framework [\(http://support.microsoft.com/kb/2785188\)](http://support.microsoft.com/kb/2785188). **To uredi oseba, ki je odgovorna za delovanje tehnične opreme.**

Lokalni računalnik preko USB-priključka povežemo s stojalom čitalnika (čitalnik mora biti vklopljen). Na lokalnem računalniku se v spodnjem desnem kotu zaslona pojavi okno s sporočilom, da je na voljo nova strojna oprema. Aktivira se čarovnik za nameščanje nove strojne opreme. Počakamo, da se namestijo potrebni gonilniki.

## <span id="page-5-0"></span>**4 Povezovanje in sinhronizacija čitalnika z računalnikom**

Sledi postopek povezovanja čitalnika z računalnikom. V oknu Windows Mobile Device Center izberemo možnost *Set up your device*.

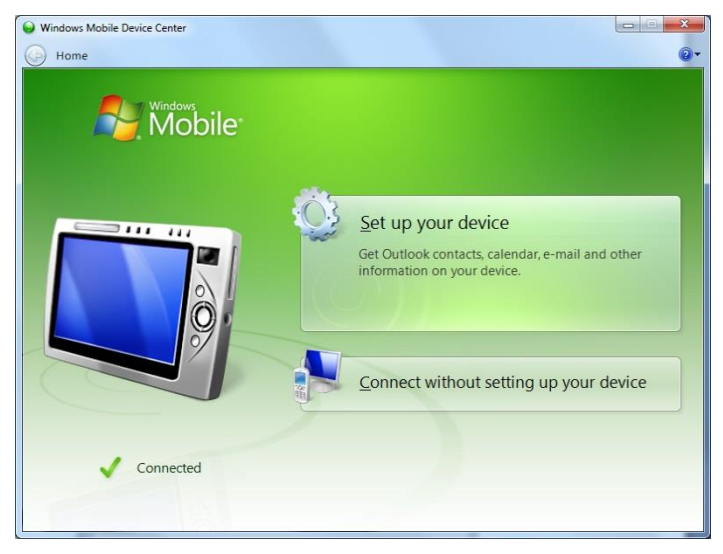

**Slika 2: Okno za izbiro možnosti nastavitve čitalnika**

<span id="page-5-1"></span>Če se odpre okno za izbiro načina sinhronizacije, izberemo, ali želimo čitalnik sinhronizirati z enim računalnikom ali z več računalniki.

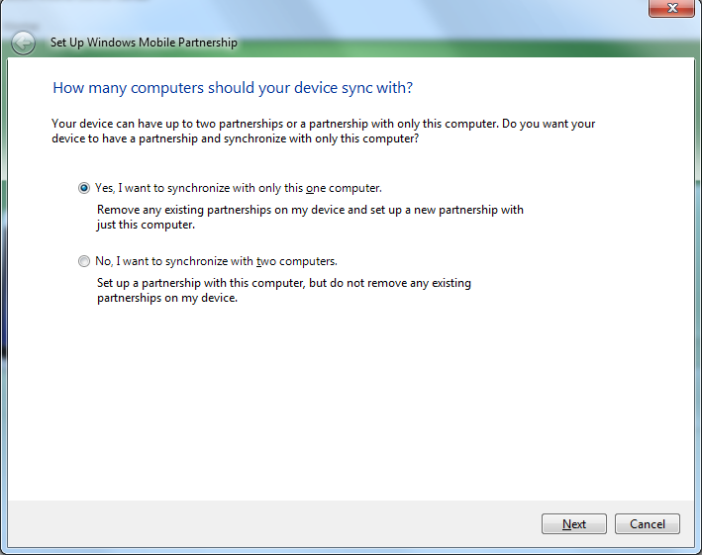

<span id="page-5-2"></span>**Slika 3: Okno za izbiro načina sinhronizacije** 

Nato določimo še nastavitve sinhronizacije, ime naprave in način prve sinhronizacije.

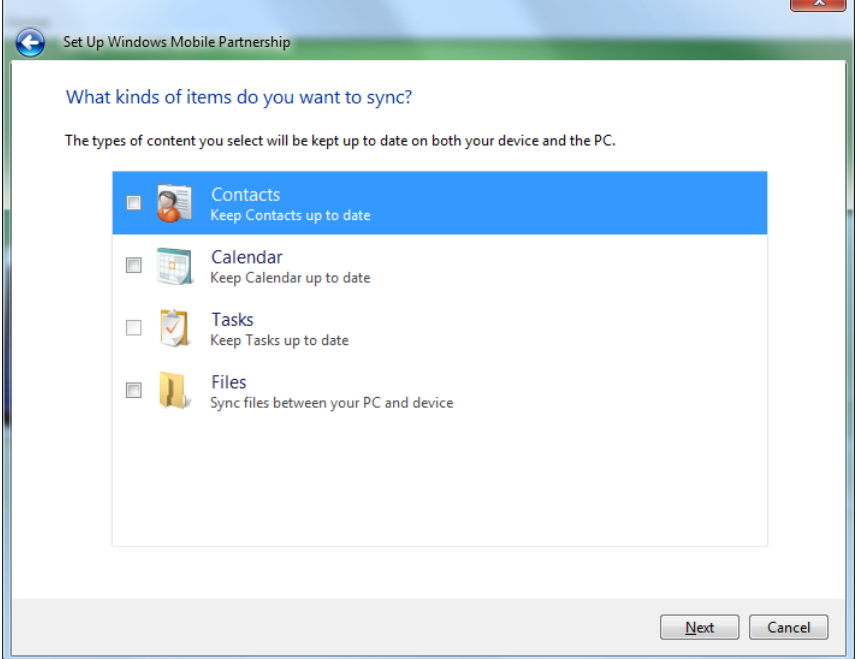

**Slika 4: Okno za nastavitve sinhronizacije**

<span id="page-6-0"></span>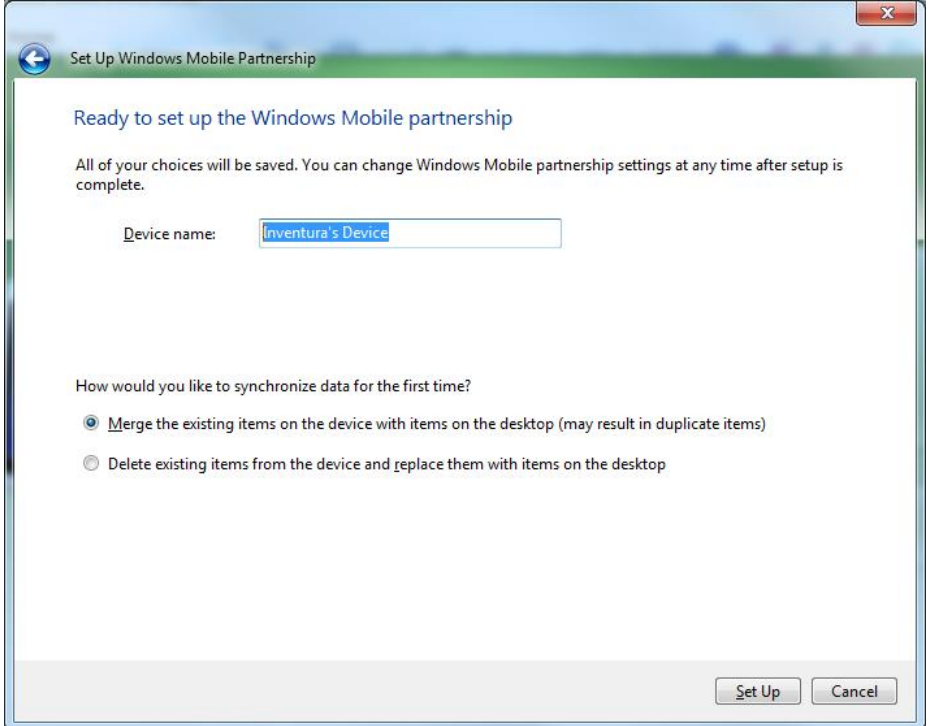

**Slika 5: Okno za poimenovanje naprave, določitev prve sinhronizacije in kreiranje bližnjice** 

<span id="page-6-1"></span>Ko se odpre okno s sporočilom *Connected*, je povezava med čitalnikom in lokalnim računalnikom uspešno vzpostavljena.

<span id="page-7-0"></span>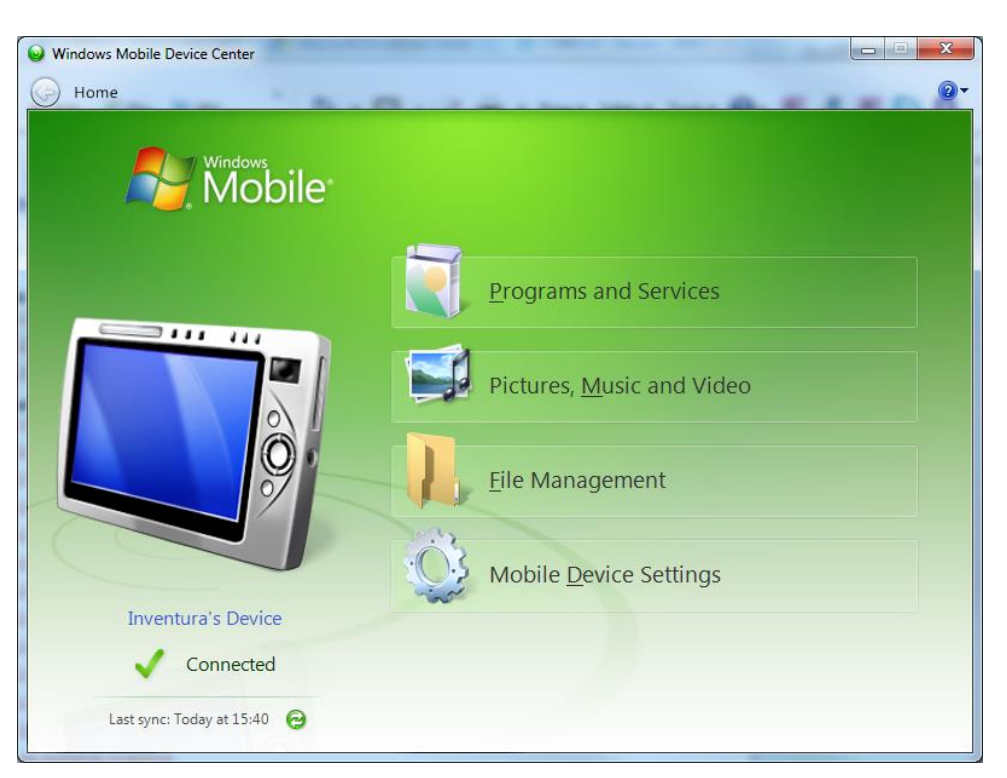

**Slika 6: Okno s sporočilom o uspešno vzpostavljeni povezavi**